**Products** 

# Operating Instructions **FieldCare SFE500**

Universal field device configuration tool for HART, PROFIBUS, FOUNDATION Fieldbus, Modbus, IO-Link, EtherNet/IP, PROFINET and PROFINET APL

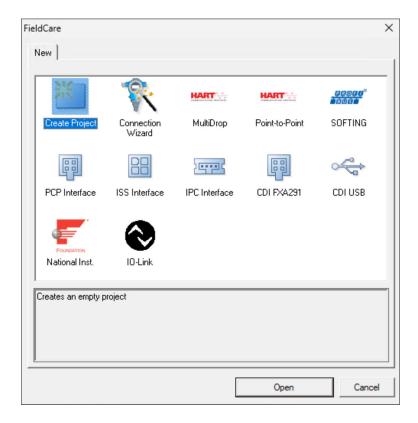

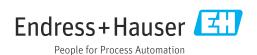

Revision history FieldCare SFE500

# **Revision history**

| Product version | Operating<br>Instructions | Changes                                                                                   | Comments                                                                                                    |
|-----------------|---------------------------|-------------------------------------------------------------------------------------------|----------------------------------------------------------------------------------------------------|
| 2.09.xx         | BA00065S/04/EN/<br>01.12  | -                                                                                         | Original Operating Instructions                                                                                                    |
| 2.09.xx         | BA00065S/04/EN/<br>02.13  | New                                                                                       | WirelessHART, NI card, FFusb modem; MACTek<br>bluetooth modem, installing DTM, updating<br>DTM catalog, replacing iDTM                                                                                                    |
|                 |                           | Editorial                                                                                 | Procedure for installing USB in Windows 7                                                                                                    |
|                 |                           | Layout                                                                                    | New CD                                                                                                    |
| 2.10.xx         | BA00065S/04/EN/           | Layout                                                                                    | New CMS                                                                                                    |
|                 | 03.15                     | New                                                                                       | HART via Rockwell Automation ControlLogix,<br>PROFIBUS PA via Rockwell Automation<br>ControlLogix section, user roles, checking the<br>network                                                                                                    |
| 2.10.xx         | BA00065S/04/EN/<br>04.15  | New chapters and changes                                                                  | HART via RSG45, Fieldgate SFG500 and Siemens ET200M/iSP, PROFIBUS DP via PROFIBUS modem and WAGO Remote I/O, PROFIBUS DP via PROCENTEC ProfiCore, plant view, SFG500 error information                                                                                                    |
| 2.11.xx         | BA00065S/04/EN/<br>05.16  | New chapters and changes                                                                  | Introduction to FieldCare, Pepperl+Fuchs LB/FB Remote I/O, HIMA, PROFINET - PROFIBUS Gateway, PBI-PLUS, Heartbeat Verification, I/O Link networks, interface to W@M                                                                                                    |
| 2.11.xx         | BA00065S/04/EN/<br>06.17  | Documentation<br>separated into<br>Operating Instructions<br>and Special<br>Documentation | Tutorial for FieldCare projects SD01928S                                                                                                    |
| 2.12.xx         | BA00065S/04/EN/<br>07.17  | New product version<br>Changes to "Operation"<br>section                                  | -                                                                                                    |
| 2.13.xx         | BA00065S/04/EN/<br>08.18  | New product version                                                                       | -                                                                                                    |
| 2.13.xx         | BA00065S/04/EN/<br>09.18  | Changes                                                                                   | Removed I/O-Link topic                                                                                                    |
| 2.14.xx         | BA00065S/04/EN/<br>10.19  | New product version                                                                       | IO-Link                                                                                                    |
| 2.15.xx         | BA00065S/04/EN/<br>11.20  | New product version                                                                       | <ul><li> USB stick instead of DVD</li><li> Software license management (SLM)</li></ul>                                                                                                    |
| 2.17.xx         | BA00065S/04/EN/<br>12.22  | New product version                                                                       | <ul><li>FDI Package support</li><li>Security update</li></ul>                                                                                                    |
| 2.18.xx         | BA00065S/04/EN/<br>13.23  | New product version                                                                       | Windows 11 support  Microsoft SQL Server 2022 Express  Update for FDI Package support Endress+Hauser and third-party manufacturers  PROFINET CommDTM updated  CDI CommDTM updated  Flow Verification DTM updated  Secuirty update of components  Security manual SD03193S  Catalog update, B&R scanning and IO-Link improved  W@M functionality removed as W@M portal will be shut down on 31 December 2023 |

FieldCare SFE500 Table of contents

# Table of contents

| 1                                      | About this document                                                                                                    | . 4                                    |
|----------------------------------------|----------------------------------------------------------------------------------------------------|----------------------------------------|
| 1.1<br>1.2                             | Document function                                                                                                    | . 4                                    |
| 1.3<br>1.4                             | certain types of information                                                                                                    | 5                                      |
| 1.5<br>1.6                             | Documentation                                                                                                    | 6                                      |
| 2                                      | Basic safety instructions                                                                                                    | 8                                      |
| 2.1<br>2.2<br>2.3<br>2.4               | Requirements for personnel                                                                                                    | 8<br>8                                 |
| 3                                      | Product description                                                                                                    | 10                                     |
| 3.1                                    | Software function                                                                                                    | 10<br>10                               |
| 3.2                                    | (SLM)                                                                                                    | 10<br>10<br>11                         |
| 4                                      | Installation                                                                                                    | 12                                     |
| 5                                      | Operation                                                                                                    | 13                                     |
| 5.1<br>5.2<br>5.3<br>5.4<br>5.5        | Starting FieldCare  Making settings in FieldCare  Making settings in FieldCare Administration  User interface  General settings  5.5.1 Project settings  5.5.2 Scan settings  5.5.3 Plant view  5.5.4 Network view | 13<br>14<br>16<br>16<br>16<br>17<br>17 |
| 5.6<br>5.7                             | General functions                                                                                                    | 19<br>19                               |
| 6                                      | System integration                                                                                                    | 21                                     |
| 6.1<br>6.2                             | Setting up an IP address                                                                                                    | 21<br>21                               |
| 7                                      | Operation                                                                                                    | 23                                     |
| 7.1<br>7.2<br>7.3<br>7.4<br>7.5<br>7.6 | Setting the operating language                                                                                                    | 23<br>23<br>24<br>25<br>25<br>25       |

| Coftware undetes                                          | <b>ว</b> (                      |
|-----------------------------------------------------------|---------------------------------|
| General troubleshooting                                   | 27                              |
| Diagnostics and troubleshooting                           | 27                              |
| Displaying the device catalog Updating the device catalog |                                 |
|                                                           | Diagnostics and troubleshooting |

About this document FieldCare SFE500

### 1 About this document

### 1.1 Document function

These instructions provide all the information required for use of the software: from the product description, installation and use, to system integration, operation, diagnostics and troubleshooting, through to software updates and disposal.

### 1.2 Symbols used

#### 1.2.1 Safety symbols

#### **A** DANGER

This symbol alerts you to a dangerous situation. Failure to avoid this situation will result in serious or fatal injury.

#### **A** WARNING

This symbol alerts you to a dangerous situation. Failure to avoid this situation can result in serious or fatal injury.

#### **A** CAUTION

This symbol alerts you to a dangerous situation. Failure to avoid this situation can result in minor or medium injury.

#### **NOTICE**

This symbol contains information on procedures and other facts which do not result in personal injury.

#### 1.2.2 Symbols for certain types of information

| Symbol     | Meaning                                                        |
|------------|----------------------------------------------------------------|
| <b>✓</b>   | Permitted Procedures, processes or actions that are permitted. |
| <b>✓</b> ✓ | Preferred Procedures, processes or actions that are preferred. |
| X          | Forbidden Procedures, processes or actions that are forbidden. |
| i          | Tip Indicates additional information.                          |
|            | Reference to documentation                                     |
| A=         | Reference to page                                              |
|            | Reference to graphic                                           |
| <b>•</b>   | Notice or individual step to be observed                       |
| 1., 2., 3  | Series of steps                                                |
| L          | Result of a step                                               |
| ?          | Help in the event of a problem                                 |
|            | Visual inspection                                              |

FieldCare SFE500 About this document

# 1.2.3 FieldCare symbols

| Symbol                                  | Meaning                                                                                                    |
|-----------------------------------------|----------------------------------------------------------------------------------------------------|
| 狀                                       | Start new project.                                                                                                    |
|                                         | Open existing project.                                                                                                    |
|                                         | Save open project.                                                                                                    |
|                                         | Print open project.                                                                                                    |
|                                         | Open clipboard.                                                                                                    |
| DTMs                                    | Display the DTM catalog.                                                                                                    |
|                                         | Open documentation for selected device or detailed device information.                                                      |
| 0                                       | Open inventory.                                                                                                    |
| 9                                       | Activate protocol.                                                                                                    |
|                                         | Add new device to the network.                                                                                              |
|                                         | Remove device from the network.                                                                                             |
| *                                       | Create new network topology using CommDTM and DeviceDTMs.                                                                   |
| 10                                      | Compares the network topology in the field with the actual physical network, and devices are added to the existing network. |
|                                         | Scans the preconfigured topology and shows the report with the scanned device information.                                  |
|                                         | Indicates whether there is a connection with the device.                                                                    |
|                                         | Transfer information from the device to FieldCare.                                                                          |
| *************************************** | Transfer information from FieldCare to the device.                                                                          |
| $\P_f$                                  | Device-specific functions for the selected device.                                                                          |
|                                         | Add plant level.                                                                                                    |
|                                         | Add item.                                                                                                    |
|                                         | Remove plant level.                                                                                                    |
|                                         | Remove item.                                                                                                    |
| 1                                       | Open device checklist to show selected devices in the plant.                                                                |
|                                         | Confirm replaced device.                                                                                                    |
|                                         | Disconnected. 1)                                                                                                    |
|                                         | Disconnected. 1)                                                                                                    |

About this document FieldCare SFE500

| Symbol | Meaning                                                             |
|--------|---------------------------------------------------------------------|
|        | Set up communication, ready for communication <sup>1)</sup>         |
|        | Communication channel occupied or communication action canceled. 1) |
| 4      | Connected <sup>1)</sup>                                             |
|        | Switch on touch mode                                                |
|        | Switch off touch mode                                               |

1) Status indicator: online/offline status indication of devices in the plant and network view

# 1.3 Text emphasis

| Emphasis | Meaning                                             | Example                                                                      |
|----------|-----------------------------------------------------|------------------------------------------------------------------------------|
| Bold     | Keys, buttons, program icons, tabs, menus, commands | Start → Programs → Endress+Hauser In the File menu, select the Print option. |

# 1.4 Acronyms used

| Acronyms | Meaning                                                                            |
|----------|------------------------------------------------------------------------------------|
| APL      | Advanced Physical Layer                                                            |
| CSV      | Comma Separated Value                                                              |
| DTM      | Device Type Manager (driver for devices)                                           |
| FDI      | Field Device Integration                                                           |
| FDT      | Field Device Tool                                                                  |
| HART     | Highway Addressable Remote Transducer                                              |
| I/O      | Input/Output                                                                       |
| IO-Link  | Brand name for a communication system comprising intelligent sensors and actuators |
| IODD     | Electronic device description (IO Device Description)                              |
| IP       | Internet Protocol                                                                  |
| PROFIBUS | Process Field Bus                                                                  |
| PROFINET | Process Field Network                                                              |
| SLM      | Software License Management                                                        |
| TCP      | Transmission Control Protocol                                                      |
| UDP      | User Datagram Protocol                                                             |
| URL      | Uniform Resource Locator                                                           |

### 1.5 Documentation

#### FieldCare SFE500

- Getting Started KA01303S
- Tutorial for FieldCare projects SD01928S
- Technical Information TI00028S
- Security manual SD03193S

FieldCare SFE500 About this document

# 1.6 Registered trademarks

PROFINET® is a registered trademark of the PROFIBUS User Organization (PNO), Karlsruhe/Germany.

PROFIBUS® is a registered trademark of the PROFIBUS User Organization (PNO), Karlsruhe/Germany.

IO-Link $^{\otimes}$  is a registered trademark of the IO-Link Community c/o PROFIBUS User Organization, (PNO) Karlsruhe/Germany

FOUNDATION  $^{TM}$  Fieldbus is the trademark of the FieldComm Group, Austin, TX 78759, USA.

 $HART^{\text{@}}$ , Wireless $HART^{\text{@}}$  is the registered trademark of the FieldComm Group, Austin, TX 78759, USA.

Ethernet/IP is the registered trademark of ODVA, Michigan USA.

Modbus® is a registered trademark of the Modbus Organization, Hopkinton, USA

All other brand and product names are trademarks or registered trademarks of the companies and organizations in question.

Basic safety instructions FieldCare SFE500

# 2 Basic safety instructions

### 2.1 Requirements for personnel

Physical and electronic access to field devices, networks, computers and systems must be restricted to an authorized group of individuals. Therefore a role-based access system must be used. Establish detailed guidelines and processes to only allow authorized persons access to the PC or other equipment.

#### 2.2 Intended use

FieldCare is an FDT-based (Field Device Tool) plant asset management tool which, depending on the version, can be used for device parameter configuration, instrument management or condition monitoring. By use of the appropriate Device Type Managers (DTMs), it is able to operate field devices and system components independent of communication protocol.

A properly configured firewall must be used, which blocks all data that do not meet the security specifications. To further increase security, ports that are not in use must be deactivated, and a demilitarized zone or intrusion detection system must be used. An organized and timely patch management process must be in place for all products, e.g. operating systems, internet browsers, programs, apps, databases and drivers. Similarly, anti-virus software must be used on the PC. Hardware, software, firmware and other electronic content should be used only if provided by trusted sources.

The use of safe passwords for electronic access to programs, e.g. for the PC, FieldCare, SQL Server and field devices, is recommended:

- Password must be at least 8 characters long
- Do not use a user name, name or company names
- It must not contain a complete word
- It must differ significantly from earlier passwords
- It must comprise upper-case letters, lower-case letters, a number and a symbol
- It must be changed regularly

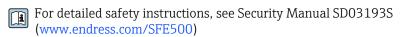

# 2.3 Product safety

#### DEP - Data Execution Prevention

DEP is a security tool that helps keep viruses, damage and security threats away from your computer. By monitoring programs, DEP can help protect the computer and ensure that applications use system memory safely. As soon as an application attempts to access a program, DEP closes the program.

#### **Configuring DEP**

- 1. Click Windows key → Pause key → Advanced system settings → Advanced.
- 2. Enter administrator password when prompted to do so.
- 3. Select **Performance** → **Settings**.
- 4. Click the **Data Execution Prevention** tab and then select **Turn on DEP for All Programs and Services**. If the program is not in the list, click **Add**, select the program and click **Open**.
- 5. Click **OK**.
  - ► The "System properties" dialog box opens.
- 6. Click **OK**.

FieldCare SFE500 Basic safety instructions

#### 7. Restart the computer to activate the changes.

| Number | Explanation | Status                                                                          |
|--------|-------------|---------------------------------------------------------------------------------|
| 0      | Always Off  | DEP is switched off for all the processes.                                      |
| 1      | Always On   | DEP is switched on for all the processes.                                       |
| 2      | Opt In      | DEP is switched on for the main Windows programs and services, default setting. |
| 3      | Opt Out     | DEP is possible for all processes, apart from programs and services.            |

#### **Technical improvements**

Endress+Hauser reserves the right to make technical improvements to the software and devices at any time and without prior notification. If such improvements have no effect on the operation of the software, they are not documented. If the improvements affect operation, a new version of the Operating Instructions is created and issued.

### 2.4 IT security

Our warranty is valid only if the product is installed and used as described in the Operating Instructions. The product is equipped with security mechanisms to protect it against any inadvertent changes to the settings.

IT security measures, which provide additional protection for the product and associated data transfer, must be implemented by the operators themselves in line with their security standards.

Product description FieldCare SFE500

#### 3 **Product description**

#### 3.1 Software function

These Operating Instructions describe how FieldCare can be used to establish a connection to HART, PROFIBUS, FOUNDATION Fieldbus, Modbus, IO-Link and EtherNet/IP devices using modems, gateways and remote I/Os.

#### 3.1.1 Software license management (SLM)

Detailed information on "Software license management (SLM)": Getting Started  $\rightarrow \blacksquare 6$ 

#### 3.1.2 User roles

User login is initially disabled after installing FieldCare so that FieldCare can be started without having to log in.

#### Activating user login

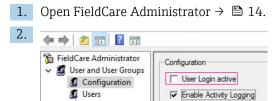

**User and User Groups** → **Configuration** must be selected and **User Login active** activated.

#### User roles

Various user roles are available. Every user can log in with a specific role he/she has been assigned. The user receives authorization for certain functions. This ensures that only authorized users have access to technical and operating features. Furthermore, the rights can be defined for a set period.

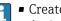

- Create any number of users
- Assign optional settings to the user account
- Change password following optional settings
- Users can change a password
- User password is valid for a specified period
- Deactivate user account if necessary
- Assign user a role in accordance with FDT standard

| User role            | Authorization                                                                                                    |
|----------------------|----------------------------------------------------------------------------------------------------|
| Administrator        | Unrestricted access to carry out all functions, e.g. development, commissioning and runtime phases in FieldCare. |
|                      | Administrative tasks, e.g. allocate user accounts.                                                               |
|                      | Change or update DTM catalog.                                                                                    |
| Planning engineer    | Unrestricted access to carry out all functions, e.g. development, commissioning and runtime phases in FieldCare. |
| Maintenance engineer | Carry out authorized commissioning and runtime phases.                                                           |
|                      | Replace, calibrate and adjust devices.                                                                           |
|                      | Write parameters to devices, change or read parameters.                                                          |
|                      | Carry out device-specific operations in online mode.                                                             |

FieldCare SFE500 Product description

| User role                                                   | Authorization                                                         |
|-------------------------------------------------------------|-----------------------------------------------------------------------|
| User Carry out authorized commissioning and runtime phases. |                                                                       |
|                                                             | Observe and manage current process.                                   |
|                                                             | Check current status of a device.                                     |
|                                                             | Change set points in order to ensure device is functioning correctly. |
| Observer Observe and manage current process.                |                                                                       |
|                                                             | Read device parameters and documents of connected devices.            |

# 3.2 Field of application

FieldCare is the universal tool for configuring and managing smart field devices. Easy device configuration, maintenance management, condition-based maintenance and plant asset management are all possible. It can be adapted to different needs depending on the license, and is therefore upgradeable at any time.

Installation FieldCare SFE500

#### Installation 4

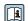

# 5 Operation

# 5.1 Starting FieldCare

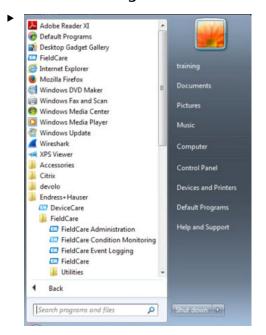

#### Open FieldCare.

**→ FieldCare** is opened.

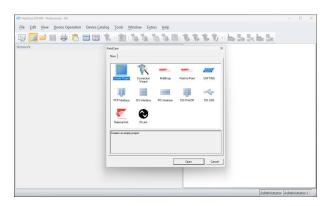

# 5.2 Making settings in FieldCare

- 1. Start FieldCare → 🖺 13.
- 2. Close the "FieldCare" dialog box.

#### 3. Click **Extras** → **Options**.

└ The "Options" dialog box is opened.

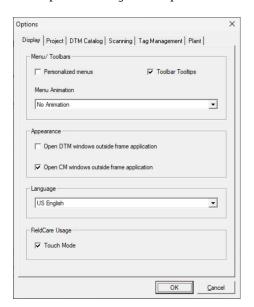

- 4. Make the required adjustments, e.g. language.
- 5. Save changes with **OK**.

# 5.3 Making settings in FieldCare Administration

Close FieldCare before starting FieldCare Administration.

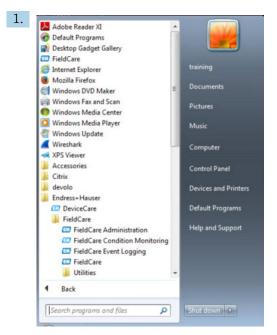

#### Open FieldCare Administration.

└ The "FieldCare Administrator Login" dialog box is opened.

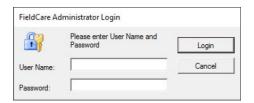

- 2. Enter the user name **Administrator** and password **Admin** and click on **Login**.
  - ► The "FieldCare admin" dialog box is opened.

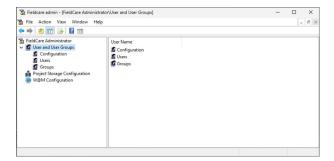

- 3. Select the desired menu in the left column of the window, for example **Users**.
- 4. Open the context menu and perform the required settings.
- 5. Save changes.

### 5.4 User interface

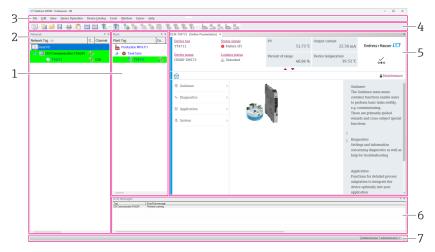

- 1 Main FieldCare dialog
- 1 Plant view
- 2 Network view
- 3 Menu bar
- 4 Toolbar
- 5 DTM/parameter view
- 6 Optional dialogs
- 7 Status bar

# 5.5 General settings

#### 5.5.1 Project settings

- 1. In FieldCare click on Extras → Options.
- 2. Click on the **Project** tab.
  - └ The "Project" tab is displayed.

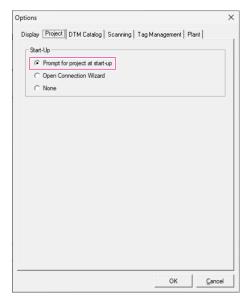

- 3. Select **Prompt for project at start-up** and click on **OK**.

#### 5.5.2 Scan settings

- 1. In FieldCare click on Extras → Options.
- 2. Click on the **Scanning** tab.
  - ► The "Scanning" tab is displayed.

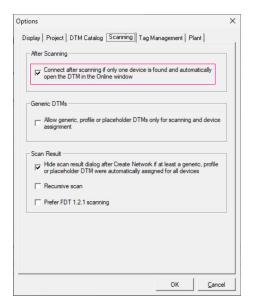

3. Select the checkbox beside **Connect after scanning if only one device is found and automatically open the DTM in the Online window** and click on **OK**.

Once the network has been set up, the scanning result is displayed.

- After scanning, if FieldCare only finds one device, an automatic connection is established with the DTM and switched online. Where more than one device is found, each DTM must be connected separately. Depending upon the DTM, a double-click on an unconnected device will also prompt the connection. If this is not the case, the Connect option must be used. The configuration of individual devices is not described in these Operating Instructions. This information can be found in the Operating Instructions for the device in question.
- By default, FieldCare uses the FDT 1.2 interfaces to perform a scan. If the "Prefer FDT 1.2.1 scan" option is enabled, the FDT 1.2.1 scan options can be used as an alternative.

FDT 1.2.1 can offer advantages in terms of speed when scanning with own Comm/ Gateway DTMs.

#### 5.5.3 Plant view

Changes to the network view are automatically synchronized with the plant view.

Manual changes to the plant view do not affect the network view. It is thus possible to design a plant independently of the network topology.

#### Adding a new level

- 1. Right-click an item.
- 2. Click Plant View → Add Plant Level.
  - ► A new plant level can be selected.

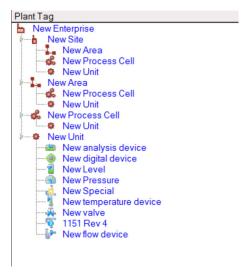

#### ■ 2 Structure of the plant view

| Plant level                                                                                                    | Description                                                                                                    |
|----------------------------------------------------------------------------------------------------|----------------------------------------------------------------------------------------------------|
| Enterprise                                                                                                    | Only create one entry of this type in the top level 0.                                                                        |
| System<br>Range<br>Process cell<br>Unit                                                                                                    | Create on level 1.                                                                                                    |
| Range<br>Process cell<br>Unit                                                                                                    | Create under type "Site".                                                                                                    |
| Process cell<br>Unit                                                                                                    | Create under type "Area".                                                                                                    |
| Unit                                                                                                    | Create under type "Process cell".                                                                                             |
| Analysis device Digital device Pressure measuring device Special Flowmeter Level transmitter Temperature measuring device Valve Unknown device                                                                                                    | Create under type "Unit".                                                                                                    |
| Item                                                                                                    | Change item subsequently with <b>Change software</b> .                                                                        |
|                                                                                                    | This is no longer possible retrospectively for all other types. In this case, the type must be deleted and a new one created. |
| An entry can be logically linked to a device in the network view with the <b>Assign</b> function. Delete the link using <b>Unassign Device</b> .  The caption texts for all the entries can be modified subsequently.  A note can be entered for every entry via the context menu, or every entry can be linked to a file or website URL. |                                                                                                    |

The network view must first be created before the plant view can be created. The plant view corresponds to the actual plant topology; the technology view is a hierarchical representation of the production process. Any user with the role of "Planning engineer" or higher can create new plant views or modify existing ones.

The items can be shifted in the plant view. The elements in the plant view can be renamed, added or deleted.

| Column            | Use                                                                          |
|-------------------|------------------------------------------------------------------------------|
| Plant TAG         | Plant tag for every plant position.                                          |
| Connections       | Symbol indicating online/offline status.                                     |
| Status            | Indicates the current diagnostic status.                                     |
| Monitored         | Option to enable monitoring of the current device via Condition Monitoring.  |
| Critical          | Option to specify if the device is a critical device.                        |
| Channel           | Indicates the channel via which the device is connected.                     |
| Address           | Indicates the address of the device that is assigned to this plant position. |
| Device type (DTM) | Indicates what type of device the device is.                                 |
| Physical device   | Identifies the physical device at the particular point in the network.       |

#### 5.5.4 Network view

The network view is a graphical representation of the device network belonging to a FieldCare project.

| Column            | Use                                                                    |
|-------------------|------------------------------------------------------------------------|
| Network TAG       | Network TAG of the device.                                             |
| Connections       | Symbol indicating the online/offline status.                           |
| Channel           | Indicates the channel via which the device is connected.               |
| Address           | Unique network address of the device.                                  |
| Device type (DTM) | Indicates the type of device for each of the individual devices.       |
| Physical device   | Identifies the physical device at the particular point in the network. |

#### 5.6 General functions

Plant/Network view

- Via the Context menu → Customize Plant View
- Display dialog
- Show/hide columns
- Adjust the order of the columns

List function

- Adjust so that lists are sorted according to column header
- Change the column width
- Change order of columns using "Copy" and "Paste"

## 5.7 Verifying the network

The network topology in FieldCare can be compared against the actual physical network. This is particularly useful if a device is added to an existing network. A project can be prepared offline and then uploaded via FieldCare. In this way it is possible to verify the current topology in the network and the physical topology to make any necessary changes.

Before verifying the network please note that only verified networks are verified for communication devices that have at least one DTM. Otherwise the **Verify Network** menu item is disabled.

#### Verifying the network

- 1. In the network view, select a device with at least one DTM.
- 2. Click **Verify network** in the toolbar.
  - ► The "Communication channel" dialog box opens.
- 3. Select the desired channel and click **OK**.
  - ► FieldCare scans the desired channel.

Once the network has been verified, the "Scanning Result" dialog opens. A Live list is displayed and the **Status** column indicates how well the devices in

the pre-planned topology fit into the actual topology.

The device types and serial numbers are identical.

There are five different states in total:

The device types are identical.

The device types are different.

A new device has been found.

Unexpected device in the project.

4. Changes can be made in the context menu of the device in question. Read/write device data or replace device type.

Click **OK** to confirm changes.

The changes are saved.

FieldCare SFE500 System integration

# 6 System integration

### 6.1 Setting up an IP address

i

Administrator rights are required

• The description applies to Windows 7

All Endress+Hauser devices with an Ethernet interface are supplied with a default IP address, e.g. the IP address for Fieldgate FXA720 is 192.168.253.1. For the host computer to be able to communicate with the Fieldgate FXA720 Web server, it must be allocated an IP address in the same address domain, e.g. 192.168.253.99. For more information, please contact your network administrator.

#### Setting the computer IP address

- Click Start → Control Panel → Network and Internet → Network and Sharing Center.
  - └ The "Network connections" dialog box opens.
- 2. Click Manage Network Connections.
- 3. Right-click the **connections** that are to be changed.
- 4. If required:
  Enter the **Administrator password or confirmation**.
- 5. Right-click the **Network** tab.
- Click on Internet Protocol Version 4 (TCP/IPv4) in the "This connection uses the following items" entry.
- 7. Click **Properties**.
- 8. Note the original values of the IP address and subnet mask of the computer to restore them if necessary at end of the operation. A computer used in a company network will obtain its address automatically.
  - Click Use the following IP addresses.
- 9. Enter the **IP address, subnet mask and default gateway** for "TCP/IPv4".
  - The settings for the IP address are accepted.
- 10. Click **OK**.
  - ► The procedure is completed.

#### 6.2 Windows Firewall

If firewalls are in use on the computers on which the servers and clients reside, they must be programmed to allow mutual access. As firewall configuration is often a matter of company IT security policy, your system administrator should be consulted before proceeding. In addition, administration rights are required to perform this task.

The ports available for Fieldgate SFG500 are listed in the table below:

| Port number | ID                    |
|-------------|-----------------------|
| TCP 60010   | TCP_PCPS2_SFG500_PORT |
| UDP 60015   | UDP_IDENTIFY_PORT     |
| UDP 60020   | UDP_ANNUNC_PORT       |

#### Managing the Windows firewall

1. Press Start → Control Panel → Windows Firewall.

System integration FieldCare SFE500

- 2. In the left pane, click **Allow a program or feature through Windows Firewall**.
- 3. If required:

Enter Administrator password.

- 4. Check the box beside the program that should be allowed and click **OK**.
- 5. In the left pane, click **Advanced Settings**.
- 6. If required:

Enter Administrator password.

- 7. In the "Windows Firewall with Advanced Security" dialog, click **Inbound Rules**.
- 8. In the left pane, click **New Rule**.
- 9. Follow the instructions in the New Inbound Rule Wizard.
- **10**. Switch to the **Exceptions tab**.
  - Two main levels open. Exceptions can be added on these levels.

    "Add Program" specifies which applications are able to respond to unsolicited requests.
    - "Add Port" specifies that the firewall should allow TCP traffic at ports used by the servers.
- 11. On the "General" tab, tick the **On (recommended)** check box.

The firewall is now active.

# 7 Operation

The project-related data are saved in a database or in files, depending on the project storage mode.

### 7.1 Setting the operating language

- 1. Open FieldCare.
- 2. Extras → Options must be selected.
  - ► The "Options" dialog box is opened.

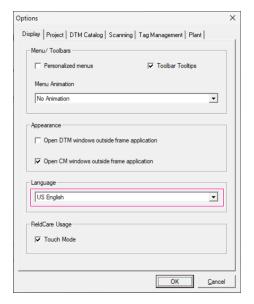

- 3. Select the language in the **Display** tab and click on **OK**.
  - └─ The language is saved and available next time the program is started up.

# 7.2 Creating a project

The first steps in creating a project are always identical. By default, the FieldCare dialog box is displayed which can be deactivated under **Extras → Options → Project**. If the **None** checkbox is enabled, the FieldCare dialog box is not displayed.

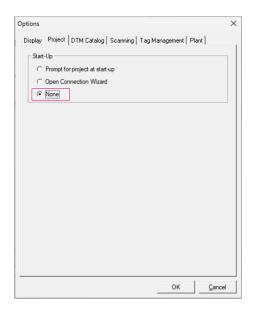

#### Creating a project

- 1. Open FieldCare.
  - ► The "FieldCare" dialog box is opened.

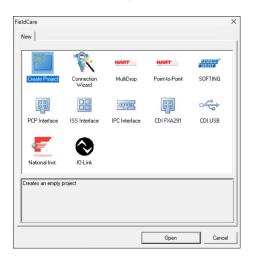

- 2. In the "New" tab, select the **Create Project** entry and click on **Open**.
  - ► FieldCare opens a new project with a host PC.

# 7.3 Saving a project

FieldCare projects are stored in a database but are not accessible as files on the hard disk. It is possible to access these files by using FieldCare in file mode. All projects are saved in the same manner.

#### Saving a project

- 1. File  $\rightarrow$  Save As must be selected.
  - ► The **Save Project As** dialog box is opened.

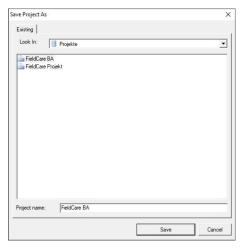

- 2. Enter the project name and click on **Save**.
  - ➤ The project is saved.

### 7.4 Opening a saved project

#### Opening a saved project

- 1. In the **FieldCare** dialog box, click on the **Existing** tab.
  - The "Open Project" dialog box is displayed with the projects last opened.

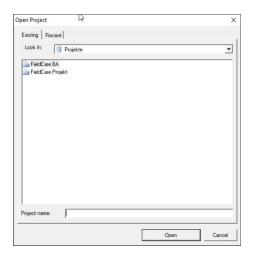

- 2. Select the desired project and click on **Open**.
  - ► The project is displayed.
- ho If the project does not appear on the screen, click on Viewightarrow Network.

# 7.5 CSV export and import

The structural information of the plant and network view (plant/network topology) can be exported to a CSV file and imported from a CSV file to a FieldCare project.

#### Importing CSV file

- 1. Create a project.  $\rightarrow \triangle$  23
- 2. Click File → Import/Export → Import CSV file.
  - └ The "Import CSV file" dialog box opens.
- 3. Select a file and click **Open**.
  - ► The data in the CSV file are imported in plant view and/or network view.

#### **Exporting CSV file**

- 1. Select a project.
- 2. Click File → Import/Export → Export CSV file.
  - ► The "Exported topology" dialog box opens.
- 3. Click **Export**.
- 4. Select a storage location and a name and click **Save**.
  - └ The network view is exported to a CSV file.

#### 7.6 DTM information

The **Information** dialog box contains a summary of all the relevant DTM information.

#### Displaying DTM information

1. Click on **Device Catalog** on the menu bar.

- 2. Click on View.
  - ► The device catalog is opened.
- 3. Right-click a DTM.
- 4. Click on **DTM Information**.
  - The "Information" dialog box opens.

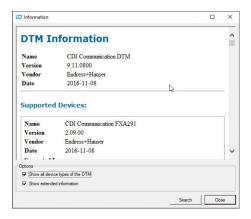

Possible options in the "Information" dialog box

- Shows basic information of all device types DTM supports
- Displays DTM information:
  - Manufacturer ID
  - Device Type ID
  - SubdeviceType ID
  - Device Type Information

# 7.7 Displaying the device catalog

The **Device catalog** dialog contains the list of all the DTMs and FDI Packages that are currently in the device management system. The DTMs can be grouped by category, manufacturer or protocol.

- 1. Click **Device catalog** in the menu bar.
- 2. Click **Display**.
  - ightharpoonup The device catalog opens.

# 7.8 Updating the device catalog

# 8 Diagnostics and troubleshooting

# 8.1 General troubleshooting

| Problem                                          | Troubleshooting                                                                                                    |
|--------------------------------------------------|----------------------------------------------------------------------------------------------------|
| FieldCare SQL Server fails to start.             | Start SQL Server manually:  Start Windows and enter services.msc in the search field.  Select SQL Server (SQLFIELDCARE).  Click Start.                                                   |
| Scanning macros missing.                         | Import macros: ■ In the folder "\Endress+Hauser\FieldCare\db" import the file ImportScanningMacros.cmd. ■ Then restart FieldCare.                                                        |
| Duplicate menu<br>entries or windows<br>missing. | Reset layout:  Close FieldCare.  In the "\Endress+Hauser\FieldCare\Profiles" folder, delete the file profile.xml.                                                                        |
| Defective device catalog.                        | Reset FieldCare device catalog:  Close FieldCare.  In the "\Endress+Hauser\FieldCare\Frame" folder, delete the file FRMRepository.xml.  Restart FieldCare and update the device catalog. |

In the event of further problems, please contact your Endress+Hauser sales organization: www.addresses.endress.com

Software updates FieldCare SFE500

#### Software updates 9

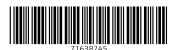

www.addresses.endress.com